### การสร้างและทดสอบโปรแกรมคอมนิวเตอร์

หลังจากที่ได้มีการออกแบบฐานข้อมูลแลระบบการประมวลผลในบทที่แล้ว ผู้วิจัยได้แบ่ง งานออกเป็นส่วน ๆ เพื่อทำการสร้างและทดสอบโปรแกรมคอมพิวเตอร์ ดังต่อไปนี้

- กำหนดเครื่องมือที่จะใช้ในการทดสอบ
- สร้างฐานข้อมูลบนระบบไอดีเอ็มเอส
- สร้างแน้มข้อมูลช่วยเหลือ
- นัฒนาโปรแกรม
- ทดสอบระบบและโปรแกรม

5.1 กำหนดเครื่องมือที่จะใช้ในการทดสอบ (Hardware & Software Specify)

การวิจัยครั้งนี้ สร้างและทดสอบโดยใช้เครื่องคอมนิวเตอร์ที่ติดตั้ง ณ บริษัท ทีเอ็มเอ็กซ์

(ประเทศไทย) จำกัด ซึ่งมีรายละเอียดดังนี้

- เครื่องคอมนิวเตอร์ไอบีเอ็ม รุ่น 4361
- ระบบปฏิบัติการหลักวีเอ็ม (VM Virtual Machine)
- ระบบปฏิบัติการเสริมคือระบบวีเอสอี/เอสนี
- ระบบจัดการฐานข้อมูลแบบเน็ทเวิร์คชื่องอดีเอ็มเอส เป็นผลิตภัณฑ์ของบริษัท คูลิเน็ทชอฟท์แวร์ จำกัด
- ระบบจัดการแฟ้มข้อมูลวีแชม
- ระบบโปรแกรมคอมผิวเตอร์ออนไลน์เขียนด้วยภาษาโคบอล ซีไอซีเอส/ดอส/ วีเอส (COBOL CICS/DOS/VS Command Level)
- ระบบโปรแกรมคอมนิวเตอร์แบตช์เขียนด้วยภาษาโคบอล

5.2 การสร้างฐานท้อมูลบนระบบไอดีเอ็มเอส (IDMS Database Creation) การจัดสร้างฐานข้อมูลโดยอาศัยเครื่องมือที่กล่าวไว้ในข้อ 5.1 และใช้รูปแบบของ ระเบียนที่ออกแบบไว้แล้ว รวมทั้งสร้างความสัมผันธ์ของช้อมูลบนฐานช้อมูลไอดีเอ็มเอส  $\frac{3}{4}$  รายละเอียดของฐานข้อมูลที่ได้จัดสร้างขึ้นมีดังนี้

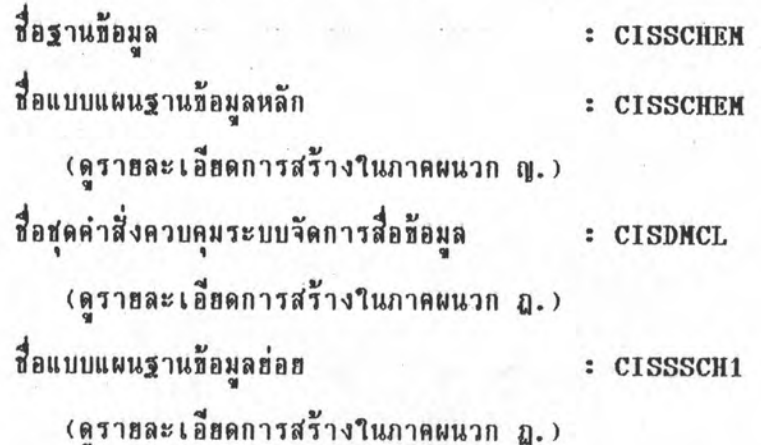

การสร้างแฟ้มท้อมูลช่วยเหลือ (Auxiliary File Creation)  $5.3$ 

การสร้างแฟ้มข้อมูลช่วยเหลือได้จัดทำหลังจากที่ได้ทำการสร้างฐานข้อมูลเรียบร้อยแล้ว แฟ้มข้อมูลช่วยเหลือนี้เป็นแฟ้มข้อมูลที่อยู่ในระบบวีแชม การสร้างจึงใช้โปรแกรมบริการของระบบ วีแชม (ดูรายละเอียดการสร้างในภาคผนวก ฐ.)

## 5.4 การพัฒนาโปรแกรม (Program Development)

เมื่อได้ผลสรุปการออกแบบแล้ว จึงเริ่มพัฒนาโปรแกรมที่ใช้ในระบบ โปรแกรมต่าง ๆ ในระบบคลังสินค้าทัณฑ์บนนี้จะแบ่งออกไปตามการออกแบบในบทที่ 4 (รายชื่อโปรแกรมดูได้จาก ภาคผนวก ฑ) ชึ่งการดำเนินการสร้างและทดสอบโปรแกรมนี้ แบ่งขั้นตอนการพัฒนาออกเป็นทั้ง ระบบออนไลน์และระบบแบตท์

5.5 การทดสอบระบบและโปรแกรม (Program & System Testing)

หลังจากทำการพัฒนาโปรแกรมเสร็จเรียบร้อยแล้ว รึ่งได้มีการทดสอบระบบและ โปรแกรมที่ได้ผัฒนาขึ้น แบ่งขั้นตอนการทดสอบออกได้ดังนี้

- การเข้าสู่ระบบการประมวลผลในระบบออนไลน์
- การประมวลผลในระบบแบคชั่
- การทดสอบโปรแกรมในระบบออนไลน์
- การทดสอบโปรแกรมในระบบแบตท์

### 5.5.1 การเข้าสู่ระบบการประมวลผลในระบบออนไลน์

โปรแกรมออนไลน์ที่ใช้ในระบบได้แบ่งออกเป็นส่วน ๆ ตามที่ได้ออกแบบไว้ FS000C เป็นโปรแกรมที่เรียกจอภาพรายการหลักขึ้นมาก่อน โดยมีโปรแกรมหลักคือโปรแกรม แล้วค่อยส่งต่อไปยังโปรแกรมย่อยอื่น ๆ ตามรายการที่ผู้ใช้เลือก

ในรายการหลักของโปรแกรม FS000C นี้จะประกอบไปด้วยโปรแกรมที่ทำ หน้าที่ต่าง ๆ ดังนี้

โปรแกรม FS100C เป็นระบบการนำเข้าข้อมูล

(Data Entry Menu)

โปรแกรม FS200C เป็นระบบการบำรุงรักษาฐานข้อมูลหลัก

(Maintenace Entry Menu)

โปรแกรม FS300C เป็นระบบการนำเสนอในรูปแบบรายงาน (Report submit Menu)

โปรแกรม FS400C เป็นระบบการนำเสนอในรูปแบบออนไลน์

(Inquiry Menu)

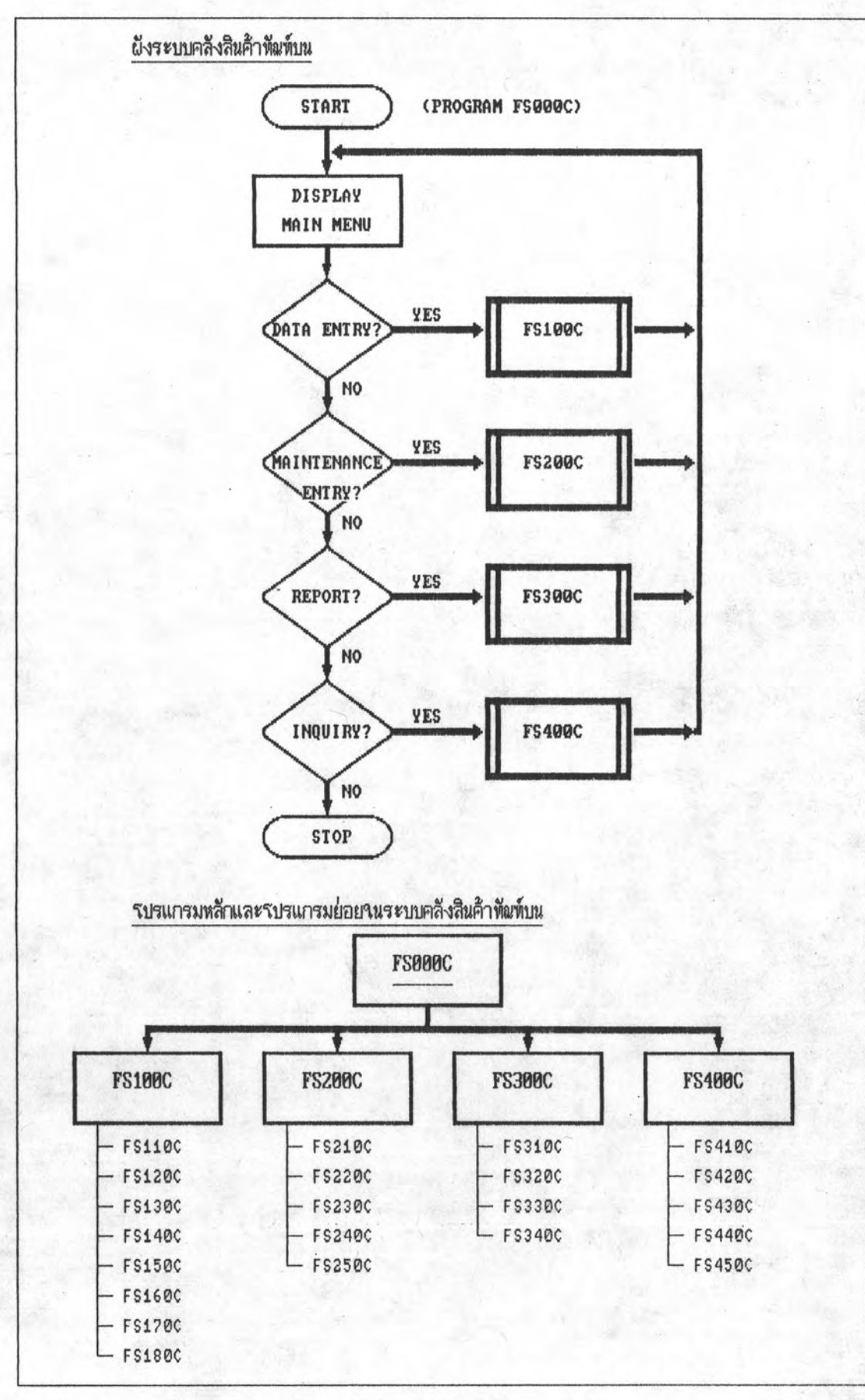

รูป 5.1 ผังระบบและรบรแกรมของระบบคลังสินค้าพัณฑ์บน

รายละเอียดรบรแกรมดูงด้จากภาคผนวก พ.

61

เนื่องจากการทำงานในระบบออนไลน์น้อยู่ภายใต้ ระบบวีเอสอี/เอสนี การจะเรียกโปรแกรมขึ้นมาใช้งานนั้น จะต้องผ่านเข้าสู่ระบบรักษาความปลอดภัยของระบบก่อน ผู้ที่ใต้รับอนุญาตเท่านั้นจึงจะมีสิทธิผ่านระบบรักษาความปลอดภัยนี้ และเข้าไปเรียกโปรแกรม เนื้อเริ่มทำงานระบบฐานข้อมูลของคลังสินค้ากัณฑ์บนนี้ ในที่นี้จะกล่าวผ่านระบบรักษา FS000C โดยเช้าไปสู่การเรียกโปรแกรมของระบบฐานข้อมูลของคลังสินค้า ความปลอดภัยของระบบไป ก็ลท์บนเลย

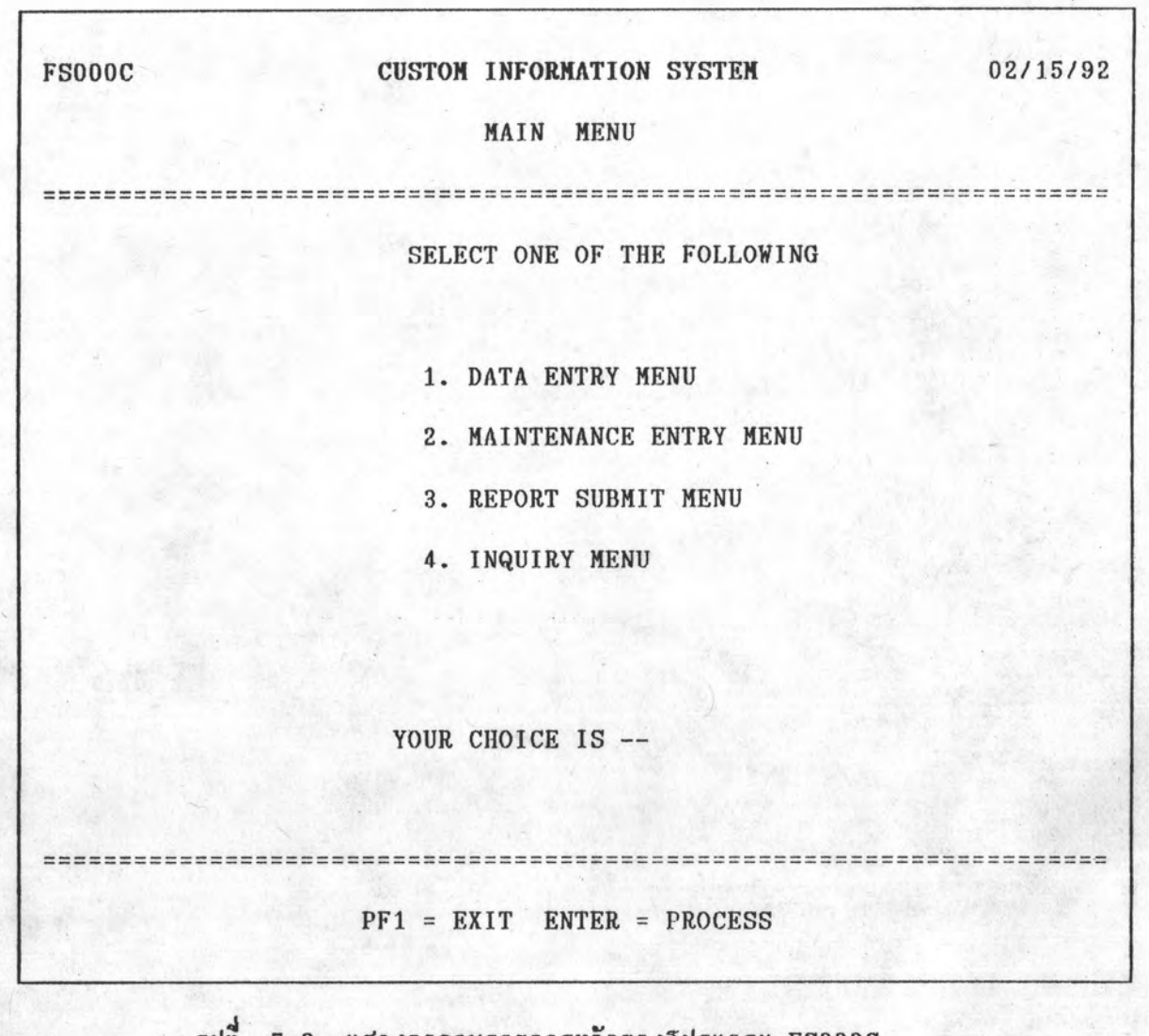

โดยใช้รหัสการเรียกโปรแกรม (Transaction Identification) เป็น FS00 แล้ว จอภาพแรกที่จะปรากฎดังรูป 5.2 นี้ ซึ่งเจ้าหน้าที่ผู้รับผิดชอบสามารถเลือกการทำงานได้ 4 ทางเลือก คือ 1-4 แล้วกดแป้น Enter หากไม่ต้องการทำงานต่อสามารถกดแป้น PF1 จะเลิก การทำงานแล้วกลับไปยังระบบรักษาความปลอดภัยของระบบต่อไป หากเจ้าหน้าที่เลือกข้อ  $1 - 4$ การทำงานในแต่ละทางเลือกจะได้กล่าวต่อไป

#### ระบบการนำเข้าข้อมูล  $\mathbf{n}$ .

เมื่อเลือกการทำงานในข้อ 1 จอภาพที่จะแสดงต่อไปคือจอภาพตามรูป ที่ 5.3 ชึ่งจะมีทางเลือกต่าง ๆ เพื่อทำงานด้านการบันทึกข้อมูลนำเข้า ในระบบนี้แบ่งงานออก เป็น 2 ส่วนใหญ่ ๆ คืองานทางด้านการนำเข้า (Incoming Shipment) และงานทางด้าน การส่งออก (Outgoing Shipment)

> งานทางด้านการนำเข้า (Incoming Shipment) การทำงานจะแบ่งออกเป็น 4 ขั้นตอนดังนี้

> > Add/Update Airfreight Inbound Shipment (AIS) สร้างท้อมูลรายละเอียดใบทนคลังสินค้าทาเท้า ท้อมูลจะถูก

สร้างบนระบบฐานท้อมูลโดยตรง ในระเบื้อนใบขนคลังสินค้าทัณฑ์บนขาเข้า (CISAIS)

Add/Update Incoming Invoice  $2)$ 

สร้างข้อมูลรายละเอียดใบกำกับสินค้าขาเข้า ข้อมูลจะถูก

สร้างบนแฟ้มข้อมูลช่วยเหลือ (FSTRNFL) ก่อน เพื่อทำการตรวจสอบความถูกต้องทั้งหมด

Attach Invoice to AIS.  $3)$ 

จัดส่งข้อมูลรายละเอียดใบกำกับสินค้าที่ตรวจสอบแล้ว ไป ปรับปรุงยอดวัตถุดิบอันเนื้องมาจากการนำเข้า และสร้างความสัมพันธ์ระหว่างข้อมูลรายการสินค้า ในใบกำกับสินค้ากับข้อมูลใบขนคลังสินค้า ข้อมูลจะถูกย้ายจากแฟ้มข้อมูลช่วยเหลือ (FSTRNFL) ไปยังฐานมั้อมูล รายละเอียดใบกำกับสินค้าจะถูกบันทึกบนระเบียนใบกำกับสินค้าขาเข้า ส่วนราย ละเอียดรายการสินค้าจะถูกบันทึกบนระเบียนรายการวัตถุดิบขาเข้า และยอดวัตถุดิบจะถูกบวกเนิ่ม ข้อมูลในแฟ้มข้อมูลช่วยเหลือ (FSTRNFL) จะถูกลบออกไป

> Cancel Invoice from AIS.  $4)$

> > กรณีที่ข้อมูลใบกำกับสินค้าและรายการสินค้ามีข้อผิดพลาดจะ

ด้องแยกออกมาแก้ไขใหม่เสียก่อน แล้วจึงค่อยจัดส่งเข้าไปปรับปรุงยอดวัตถุดิบใหม่อีกครั้งหนึ่ง ทั้ง

นี้ในราะไม่อนุญาตให้แก้ไขรายการเมื่อมีการตัดยอดแล้ว ซึ่งจะทำให้ยอดรวมของวัตถุดิบไม่ถูกต้อง ข้อมูลในฐานข้อมูลจะถูกลบออก ยอดรวมวัตถุดิบในฐานข้อมูลจะลดลง และข้อมูลจะถูกนำกลับมา บันทึกใหม่ในแน้มข้อมูลช่วยเหลือ (FSTRNFL) เพื่อการแก้ไหต่อไป

งานด้านการส่งออก (Outgoing Shipment)

การทำงานจะแบ่งเป็น 4 ขั้นตอนเช่นเดียวกับการนำเข้า และ

การทำงานจะเป็นลักษณะเดียวกันคือ

Add/Update Airfreight Outbond Shipment (AOS)  $1)$ สร้างข้อมูลรายละเอียดใบขนคลังสินค้าขาออก ข้อมูลจะถูก

สร้างบนระบบฐานท้อมูลโดยตรง ในระเบียน CISAOS

Add/Update Outgoing Invoice  $2)$ 

สร้างข้อมูลรายละเอียดใบกำกับสินค้าขาออก ข้อมูลจะถูก สร้างบนแฝ้มข้อมูลช่วยเหลือ (FSTRNFL) ก่อน เพื่อทำการตรวจสอบความถูกต้องทั้งหมด

> Attach Invoice to AOS.  $3)$

จัดส่งท้อมูลรายละเอียดใบกำกับสินค้าที่ตรวจสอบแล้ว  $71$ ตรวจสอบสูตรการผลิต แล้วแฮกเป็นวัตถุดิบส่วนประกอบ เพื่อทำการปรับปรุงฮอดวัตถุดิบอันเนื่อง และสร้างความสัมพันธ์ระหว่างข้อมูลรายการสินค้าในใบกำกับสินค้ากับข้อมูล มาจากการส่งออก ใบขนคลังสินค้าขาออก ข้อมูลจะถูกย้ายจากแฟ้มข้อมูลช่วยเหลือ (FSTRNFL) ไปยังฐานข้อมูล รายละเอียดใบกำกับสินค้าจะถูกบันทึกบนระเบียน CISSHPMST ส่วนรายละเอียดรายการสินค้า จะถูกบันทึกบนระเบียนรายการสินค้าขาออก และรายการส่งออกนี้เมื่อถูกนำไปแปลงเป็นวัตถุดิบที่ แล้ว จะนำยอดไปลดจากยอดวัตถุดิบนำเข้า จะมีการบันทึกรายละ ประกอบ (ตามสตร) เอียดว่าวัตถุดิบที่ถูกตัดยอดนี้มาจากการนำเข้าครั้งใด รายละเอียดทั้งหมดจะถูกบันทึกบนระเบียน การตัดยอดวัตถุดิบ(CISSHPED) ส่วนท้อมูลในแฟ้มท้อมูลช่วยเหลือ (FSTRNFL) จะถูกลบออกไป

4) Cancel Invoice from AOS.

กรณีที่ข้อมูลใบกำกับสินค้าและรายการสินค้ามีข้อผิดพลาดจะ แล้วจึงค่อยจัดส่งเข้าไปปรับปรุงยอดวัตถุดิบใหม่อีกครั้งหนึ่ง ต้องแยกออกมาแก้ไขใหม่เสียก่อน ข้อมูลในฐานข้อมูลจะถูกลบออก ยอดรวมวัตถุดิบในฐานข้อมูลจะเพิ่มขึ้น และข้อมูลจะถูกนำกลับมา บันทึกใหม่ในแฟ้มข้อมูลช่วยเหลือ (FSTRNFL) เพื่อการแก้ไขต่อไป

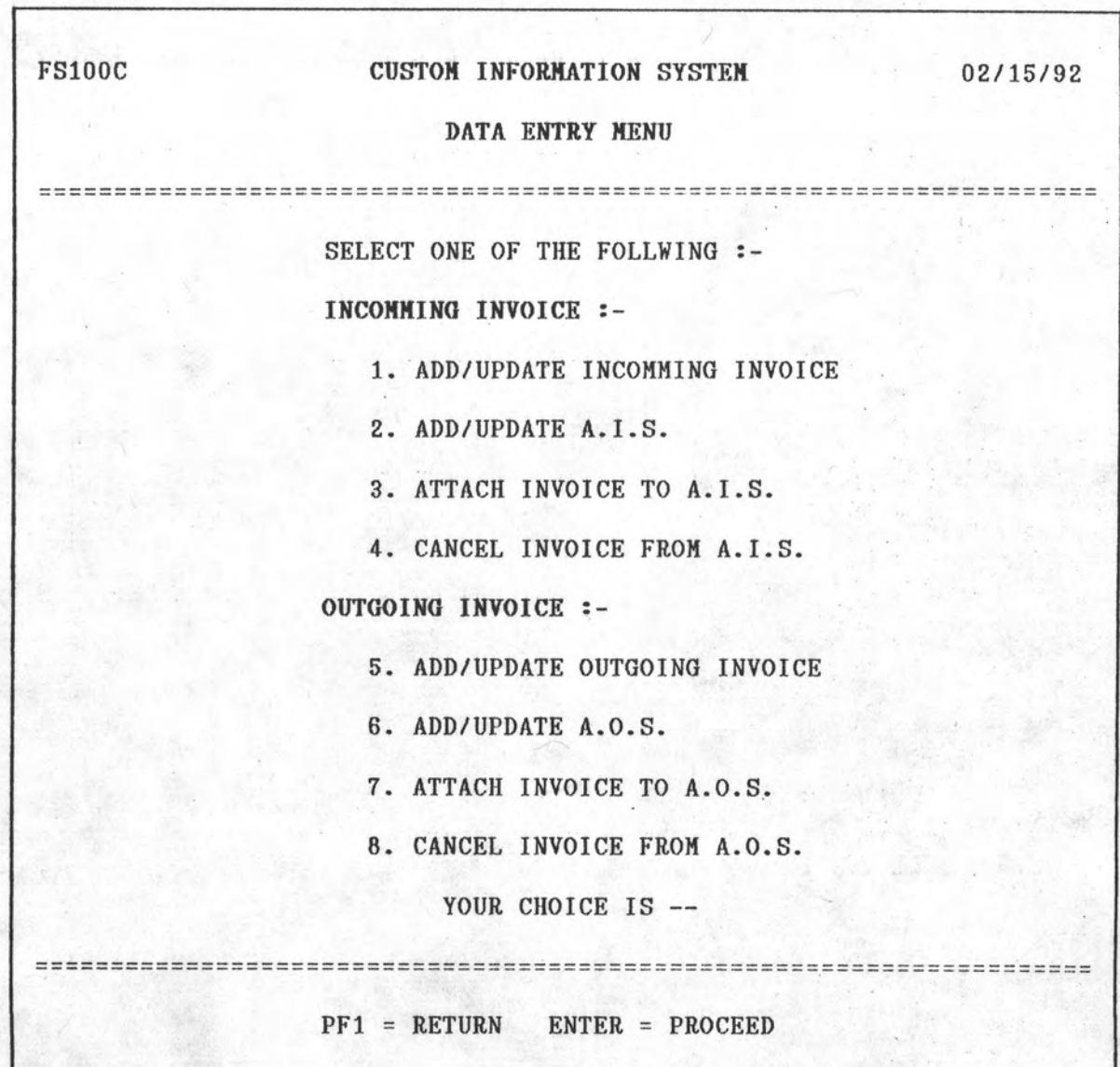

65

รูป 5.3 แสดงจอภาพรายการย่อยของระบบการนำเข้าข้อมูล

#### ท. ระบบการบำรุงรักษาฐานข้อมูลหลัก

เมื่อเลือกการทำงานในข้อ 2 จากจอภาพที่ 5.2 จอภาพที่จะแสดงต่อ ไปคือจอภาพตามรูปที่ 5.4 ซึ่งจะมีทางเลือกต่าง ๆ เพื่อทำงานด้านการบำรุงรักษาฐานข้อมูล หลัก ซึ่งส่วนนี้จะแบ่งได้ 5 ส่วนดังนี้คือ

- การปรับปรุงข้อมูลรายชื่อวัตถุดิบ

การปรับปรุงข้อมูลรายชื่อสินค้าและสูตรการผลิต

- การปรับปรุงข้อมูลตารางเปลี่ยนชื่อวัตถุดิบ

- การปรับปรุงช้อมูลอัตราพิกัดศุลกากร

- การปรับปรุงท้อมูลรายละเอียดคลังสินค้าทัณฑ์บน

การปรับปรุงข้อมูลรายชื่อวัตถุดิบ จะใช้ในช่วงของการนำเข้าวัตถุดิบ เพื่อ ตรวจสอบว่ารายการที่นำเข้านั้นได้ยื่นขออนุญาตไว้หรือไม่

การปรับปรุงท้อมูลรายที่อสินค้าและสูตรการผลิต จะใช้ในช่วงทองการส่งออก เพื่อตรวจสอบสอบว่าการส่งออกนั้นทำได้หรือไม่ สูตรการผลิตได้ขึ้นไว้เรียบร้อยแล้วหรือยัง ส่วนประกอบที่จะใช้ในการตัดวัตถุดิบเมื่อมีการส่งออกได้เตรียมไว้แล้วหรือยัง

การปรับปรุงท้อมูลตารางเปลื่อนที่อวัตถุดิบ เนื่องจากการสิ่งซื้อวัตถุดิบนั้น ได้ทำการสั่งชื่อด้วยการใช้หมายเลขรหัสวัตถุดิบ แต่ที่กรมศุลกากรต้องการนั้นเป็นชื่อของวัตถุดิบ จึงต้องมีการหารายชื่อวัตถุดิบที่ได้จากแฟ้มข้อมูลในระบบการบริหารวัตถุดิบ แล้วมาเทียบกับรายชื่อ วัตถุดิบที่ขออนุญาต ไว้อื่นขึ้นตอนหนึ่ง

การปรับปรุงท้อมูลตารางพิกัดศุลกากร - จะใช้ในการคำนวณอากรในการนำ เข้าวัตถุดิบแต่ละชนิดว่าจะต้องคิดในอัตราส่วนเท่าใด เพื่อทำการออกตราสารให้ธนาคารค้ำประ ก็นอากรส่วนนี้ได้ถูกต้อง

การปรับปรุงข้อมูลรายละเอียดคลังสินค้าทัณฑ์บน จะใช้ในการอ้างอิงและ ออกรายงานให้กับกรมศุลกากรต่อไป

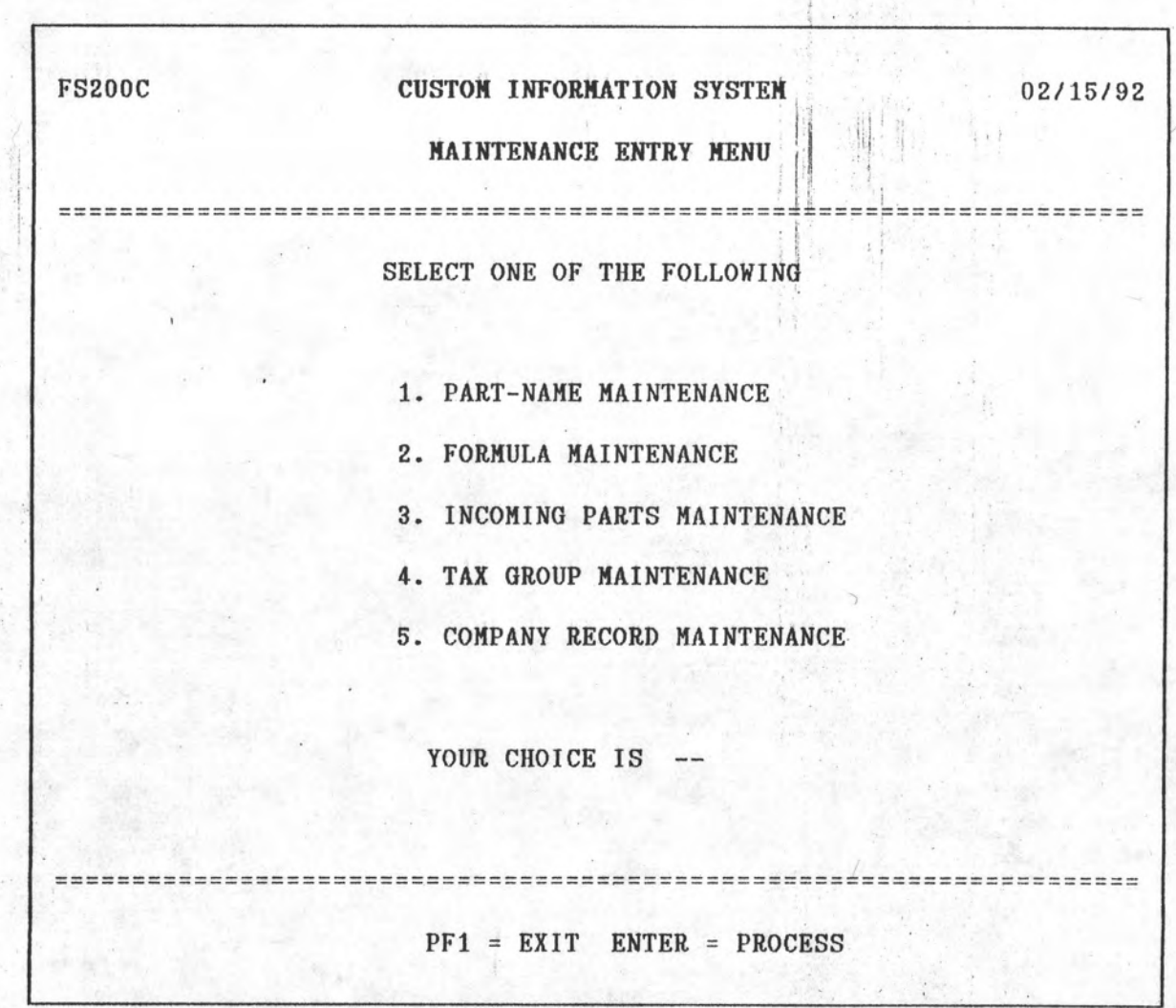

67

รูป 5.4 แสดงจอภาพรายการย่อยของระบบการบำรุงรักษาฐานข้อมูลหลัก

จากจอภาพนี้สามารถเลือกการทำงานได้ 5 ทางเลือก ตามที่ได้กล่าว แล้ว เมื่อเลือกข้อที่ต้องการแล้วกด Enter Tปรแกรมจะไปทำงานตามลำดับ หรือผู้ใช้สามารถ เลิกทำงานได้ด้วยการกดแป้น PF1 จะกลับไปยังรูป 5.2 อีกครั้งหนึ่ง

#### ระบบการนำเสนอข้อมูลในรูปรายงาน Я.

เมื่อเลือกทางเลือกที่ 3 จากรูป 5.2 จะปรากฏดังรูป 5.5 ซึ่ง เป็นการทำงานด้านการนำเสนอในรูปแบบรายงาน ในระบบนี้ได้จัดแบ่งออกเป็น 4 กลุ่มดังนี้คือ

- รายงานเกี่ยวกับการนำเข้าวัตถุดิบ

รายงานเกี่ยวกับการตรวจสอบคลังสินค้าโดยกรมศุลกากร

- รายงานเกี่ยวกับสินค้าและวัตถุดิบคงคลัง

- รายงานเกี่ยวกับการส่งออกสินค้า

รายงานเกี่ยวกับการนำเข้าวัตถุดิบ

รายงานส่วนนี้จะนำเสนอข้อมูลด้านการนำเข้าวัตถุดิบ เช่นมูลค่าการนำ เข้า อากรการนำเข้าแต่ละเกี่ยว หรือจำนวนวัตถุดิบที่นำเข้าทั้งสิ้น ชิ่งจะทำให้สามารถตรวจ สอบความถูกต้องของการคำนวณอากรนำเข้าได้ว่าถูกต้องหรือไม่ แก้ไขรายการที่จำเป็นเพื่อให้ ท้อมูลนำเท้าถูกต้องที่สุด

### รายงานเกี่ยวกับการครวจสอบคลังสินค้าโดยกรมศุลกากร

ทุกงวด 3 เดือน - กรมศุลกากรจะทำการตรวจสอบคลังสินค้าทัณฑ์บน ้เพื่อคูว่าจำนวนของจริงที่อยู่ในคลังสินค้าทัณฑ์บนกับรายการที่บันทึกไว้ถูกต้องตรงกันหรือไม่ กรณีที่ ของจริงคลาดเคลื่อนกับรายงานนั้น ในส่วนที่แตกต่าง คลังสินค้าทัณฑ์บนจะต้องถูกปรับด้วยการให้ ชำระอากรในส่วนที่แตกต่างนั้นทั้งหมด จึงมีความจำเป็นอย่างยิ่งที่ข้อมูลจะต้องถูกต้องอยู่เสมอ

## รายงานเกี่ยวกับสินค้าและวัตถุดิบคงคลัง

วัตถุดิบที่ยังคงอยู่ในคลังสินค้าทัณฑ์บนและยังไม่ได้นำออกนั้น . จะต้องมี เนื้อกรมศุลกากรจะใช้ตรวจสอบภาษีอากรที่ได้ทำการประกันไว้กับธนาคารนั้น การคำนวณอากร เพียงพอหรือไม่ ถ้าไม่เพียงพอคลังสินค้าทัณฑ์บนจะต้องชำระเพิ่มให้ถูกต้อง

รายงานเกี่ยวกับการส่งออกสินค้า

ยอดการส่งออกจะส่งผลทำให้ขอดสินค้า และวัตถุดิบในคลังสินค้าทัณฑ์ บนลดลง และทำให้คลังสินค้าทัณฑ์บนลดจำนวนเงินที่ต้องประกันการชำระอากรลงด้วย การส่งออก อาจเป็นไปได้ทั้งการส่งสินค้าสำเร็จรูปหรือส่งคืนวัตถุดิบที่ไม่ได้คุณภาพ รายงานในส่วนนี้จะเป็น การนำเสนอเกี่ยวกับการส่งออกทั้งสิ้น การส่งรายงานไปนิมน์นั้น ผู้วิจัยได้ออกแบบรายการเลือก ไว้เพื่อให้ผู้ใช้สามารถส่งงานลงไปประมวลผลได้ทันที การส่งงานนี้จัดทำโดยใช้โปรแกรม ANSBNIT" ซึ่งเป็นโปรแกรมที่จะส่ง JCL งานแบตช์ผ่านทางระบบออนไลน์ไปทำการประมวล ผลได้โดยอัตโนมัติ

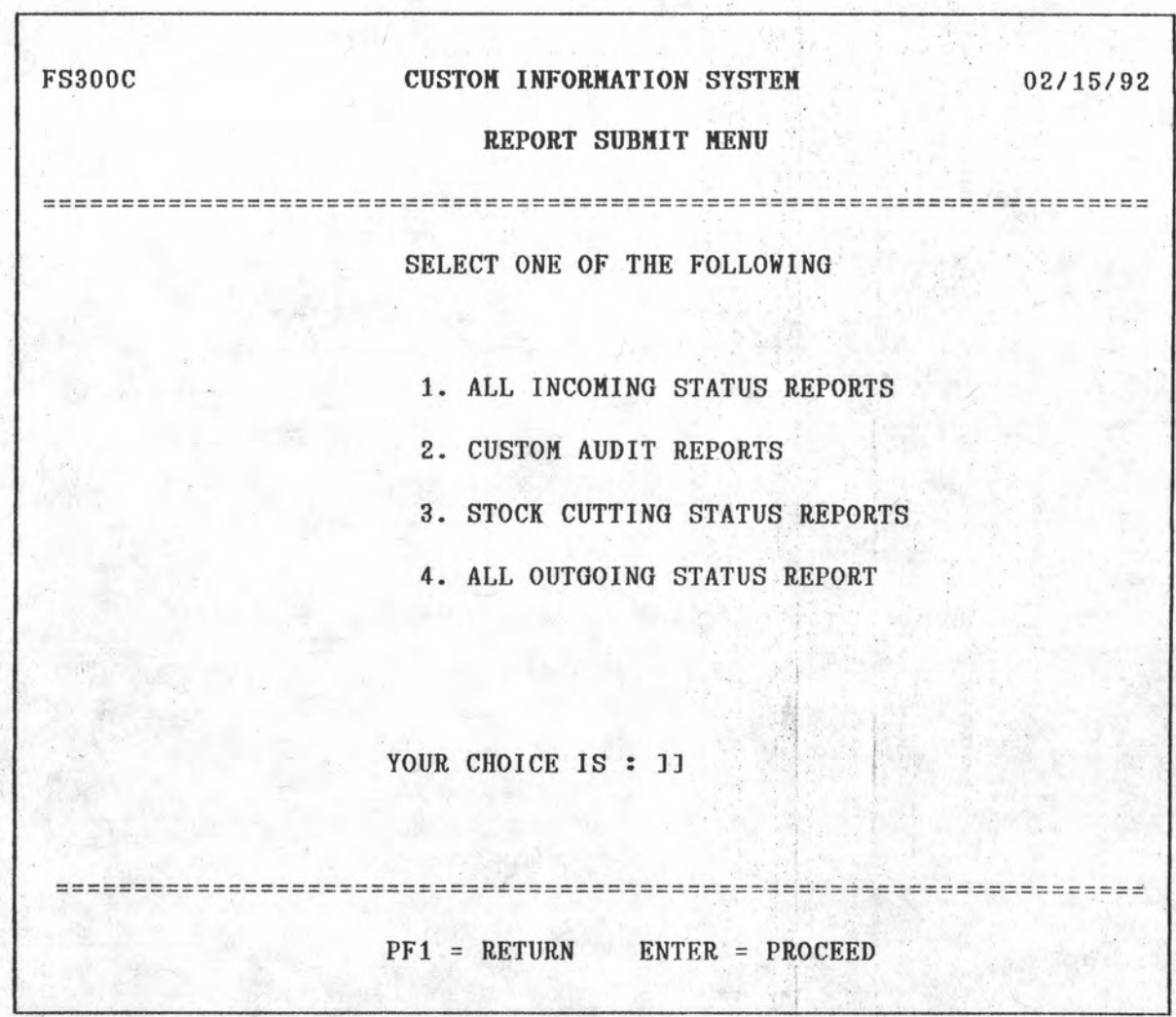

รูป 5.5 แสดงจอภาพรายการหลักทองระบบนำเสนอท้อมูลในรูปรายงาน

เมื่อผู้ใช้เลือกข้อ 3 จากรูป 5.2 จะปรากฎจอภาพที่ 5.5 นี้ ซึ่งเป็น จอภาพรายการหลักของระบบการนำเสนอข้อมูลในรูปรายงาน จากจอภาพนี้สามารถเลือกได้ 4 ทาง ชิ่งแต่ละทางเลือกจะนำเสนอข้อมูลที่แตกต่างกัน เมื่อเลือกทางเลือกแล้วกด Enter จะไป ทำงานตามลำดับ กรณีต้องการเลิกการทำงาน ทำได้โดยการกด PF1 ก็จะกลับไปยังรูป 5.2 ต่อ ไป

ระบบการนำเสนอข้อมูลในรูปออนไลน์ 4. เมื่อเลือกทางเลือกที่ 4 จากรูป 5.2 จะปรากฏดังรูป 5.6 ซึ่งเป็น การนำเสนอในรูปแบบออนไลน์ แบ่งการนำเสนอเป็น 5 ส่วนดังนี้คือ จอภาพนำเสนอสูตรการผลิตที่ขึ้นแล้ว เพื่อเป็นการนำเสนอสูตรที่ได้การฮื่นต่อกรมศุลกากรแล้ว

จอภาพนำเสนอชื่อวัตถุดิบนำเข้า

เพื่อเป็นการนำเสนอชื่อของวัตถุดิบนำเข้าที่อนุญาตแล้ว

จอภาพนำเสนอพิกัดศุลกากร (Valid Taxgroup)

เพื่อเป็นการนำเสนอตารางพิกัดศุลกากร

จอภาพนำเสนอสรุปเลทที่ใบทนทาเท้า

เพื่อเป็นการนำเสนอข้อมูลสรุปเกี่ยวกับใบขนคลังสินค้าทัณฑ์บนขาเข้า จอภาพนำเสนอสรุปเลขที่ใบขนขาออก

เพื่อเป็นการนำเสนอช้อมูลสรุปเกี่ยวกับใบขนคลังสินค้าทัณฑ์บนขาออก

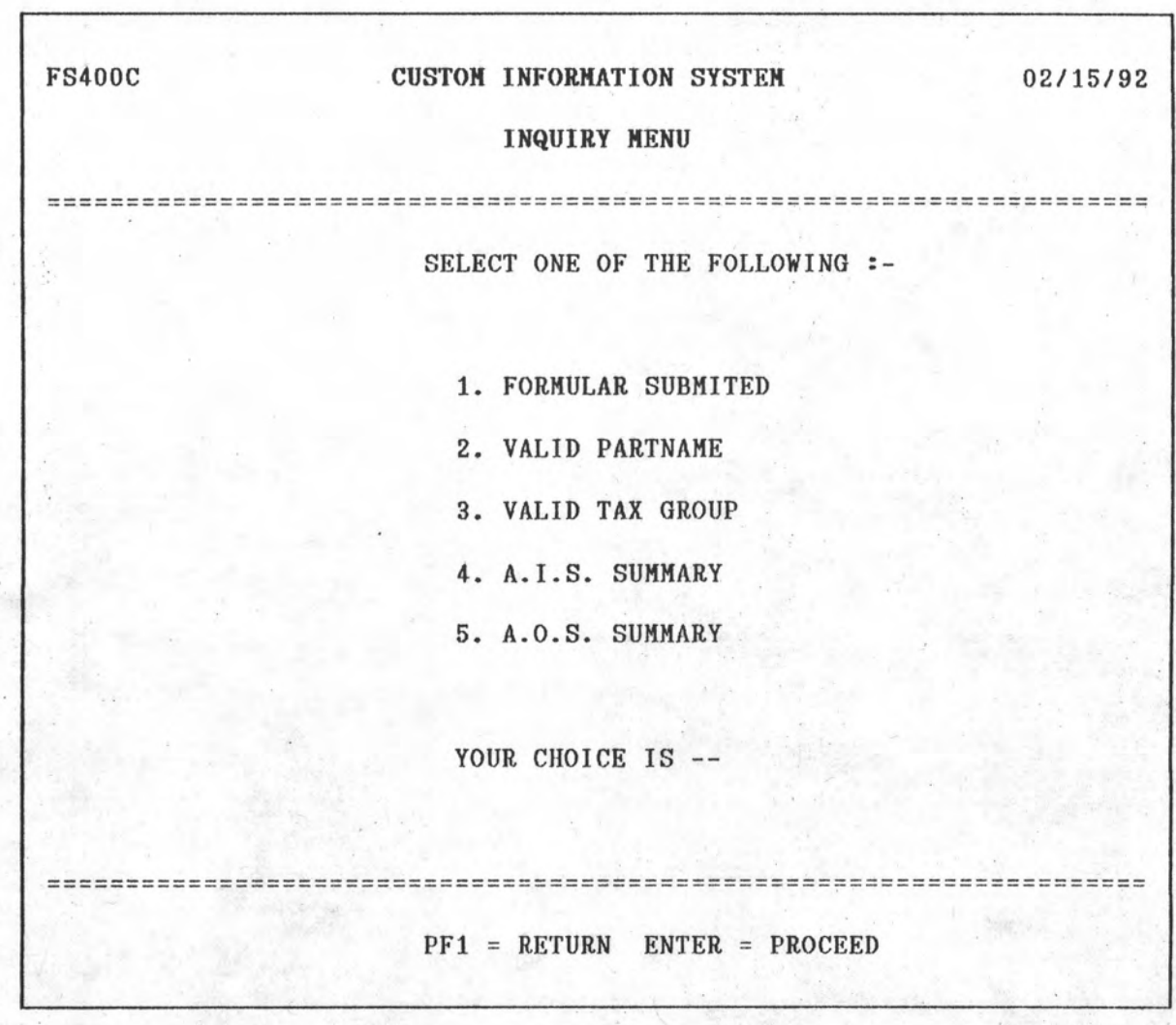

 $71$ 

รูป 5.6 แสดงจอภาพรายการหลักของระบบการนำเสนอในรูปออนไลน์

จากจอภาพ 5.6 นี้สามารถเลือกได้ 5 ทางเลือก ซึ่งจะนำเสนอข้อ มูลในรูปแบบต่าง ๆ เมื่อเลือกข้อที่ต้องการแล้วกด Enter จะไปทำงานตามลำดับ หรือสามารถ เลิกทำงานงานได้โดยกด PF1 ซึ่งจะกลับไปยังรูป 5.2

#### $5.5.2$  การประมวลผลในระบบแบคที่

จุดประสงค์หลักของการประมวลผลในระบบแบตชั้น เบ็นไปเพื่อการสนับ สนุนการประมวลผลในระบบออนไลน์ ซึ่งแบ่งการสนับสนุนออกเป็น 2 ส่วนคือ

สนับสนุนการนำเสนอในรูปแบบรายงาน

- สนับสนุนการนำเข้าข้อมูลเพื่อการปรับปรุงฐานข้อมูลของระบบ
- สนับสนุนการนำเสนอในรูปแบบรายงาน  $\mathbf{n}$ .

ในการจัดทำรายงานนั้นได้ใช้โปรแกรมแบตช์เข้ามาช่วยทั้งหมด **178** ต่าง ๆ ที่จะทำการจัดนิมน์นั้นได้อธิบายไว้แล้วในบทที่ 4

การสนับสนุนการนำเข้าข้อมูลเพื่อการปรับปรุงฐานข้อมูลของระบบ ñ. ในระบบคลังสินค้าทัณฑ์บนนี้ที่นำโปรแกรมแบบแบตช์เข้ามาเสริมโปรแกรม ออนไลน์อยู่ทั้งสิ้น 4 โปรแกรมดังนี้คือ

าปรแกรมการนำข้อมูลรายการใบกำกับสินค้านำเข้าปรับปรุงยอดวัตถุดิบ เป็นโปรแกรมเสริมโปรแกรมออนไลน์ในส่วนของ การบันทึกข้อมูล นำเข้า (5.5.1) ขั้นตอนที่ n.3 (Attach Invoice to A.I.S) ขั้นตอนนี้จะต้องมีการจัด ส่งข้อมูลจากแฟ้มข้อมูลช่วยเหลือเข้าไปปรับปรุงยอดวัตถุดิบในฐานข้อมูล การปรับปรุงนี้จะต้องทำ การประมวลผลข้อมูลจำนวนมาก การปรับปรุงในระบบออนไลน์จะเสียเวลามาก ดังนั้นโปรแกรม ในระบบแบตช์จึงถูกนำเข้ามาช่วยในการทำงานชั้นตอนนี้ รูปแบบการทำงานสามารถดูได้จากรูป  $5.7$ 

าปรแกรมการดึงข้อมูลรายการใบกำกับสินค้านำเข้าออกมาแก้ไข

เป็นโปรแกรมเสริมโปรแกรมออนไลน์ในส่วนของ การบันทึกข้อมูล นำเข้า (5.5.1) ขั้นตอนที่ n.4 (Cancel Invoice to A.I.S) ที่นตอนนี้จะต้องมีการนำ ข้อมูลที่ได้ทำการปรับปรุงยอดวัตถุดิบแล้วแต่ยังมีข้อผิดนลาดอยู่ จึงต้องมีการดำเนินการแก้ไข การดึงข้อมูลที่ปรับปรุงรายการแล้วออกมาแก้ไขใหม่ จะต้องมีการปรับปรุงแฟ้มข้อมูลช่วยเหลือและ ดังนั้นโปรแกรมในระบบแบตช์จึงถูกนำเข้ามาช่วยใน ใช้เวลาในการประมวลผลค่อนข้างนาน การทำงานขั้นตอนนี้ รูปแบบการทำงานสามารถดูได้จากรูป 5.8

72

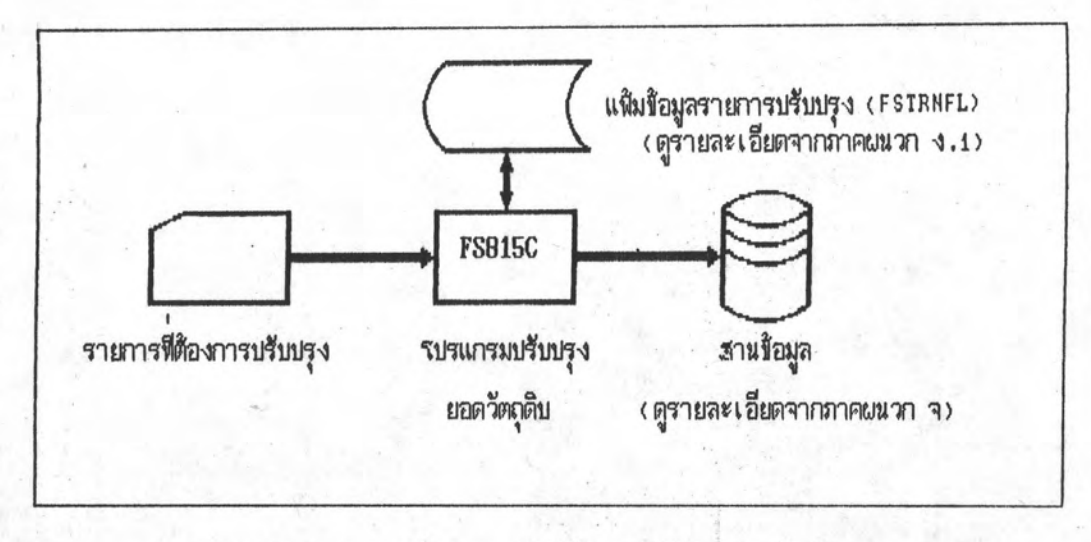

รบรแกรมการนาบ้อมสูงบกากับสินค้านาเ ข้าบรับบรุงยอดวัตถุดิบ รูป 5.7

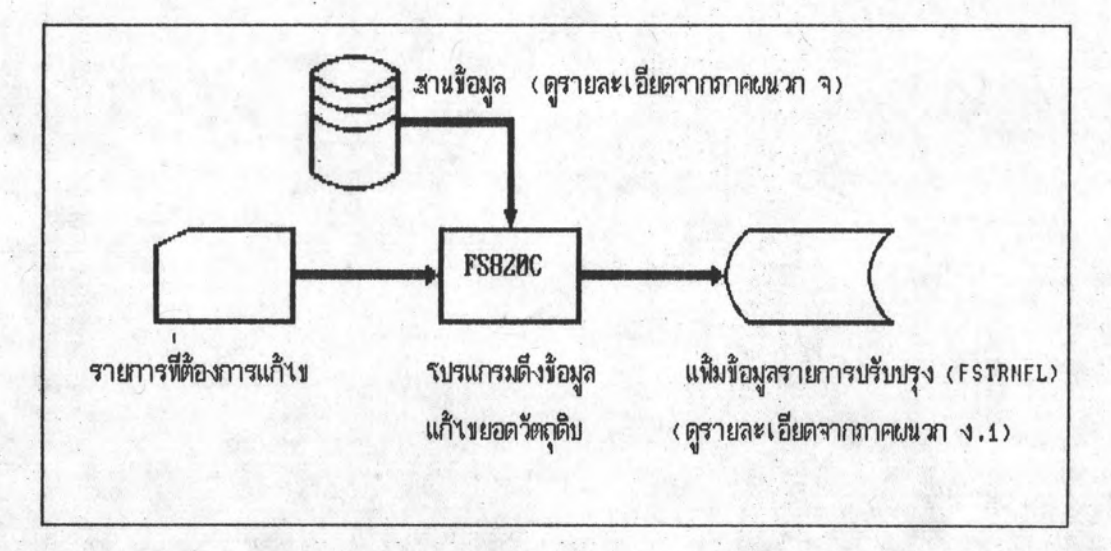

รบรแกรมการดึงข้อมูลงบกทับสินค้านาเ ข้าออกมาแก้งข รูป 5.8

าปรแกรมการนำข้อมูลรายการใบกำกับสินค้าส่งออกปรับปรุงยอดวัตถุดิบ

เป็นโปรแกรมเสริมโปรแกรมออนไลน์ในส่วนของ การบันทึกข้อมูล ส่งออก (5.5.1) ขั้นตอนที่ พ.3 (Attach Invoice to A.O.S) ขั้นตอนนี้จะต้องมีการจัด ส่งข้อมูลจากแฟ้มข้อมูลช่วยเหลือเข้าไปสร้างข้อมูลส่งออกและปรับปรุงยอดการใช้วัตถุดิบในฐานข้อ ิการปรับปรุงนี้จะต้องทำการประมวลผลข้อมูลจำนวนมาก ดังนั้นโปรแกรมในระบบแบตช์จึง มล ถูกนำเข้ามาช่วยในการทำงานขั้นตอนนี้ รูปแบบการทำงานสามารถดูได้จากรูป 5.9

าปรแกรมการดึงข้อมูลรายการใบกำกับสินค้าส่งออกออกมาแก้ไข เป็นโปรแกรมเสริมโปรแกรมออนไลน์ในส่วนของ การบันทึกข้อมูล avaan (5.5.1) numaun n.4 (Cancel Invoice to A.O.S) ที่นตอนนี้จะต้องมีการนำ ข้อมูลที่ได้ทำการปรับปรุงยอดการส่งออกและได้ตัดยอดวัตถุดิบแล้วแต่ยังมีข้อผิดพลาดอยู่ จึงต้องมี การดำเนินการแก้ไข การดึงข้อมูลที่ปรับปรุงรายการแล้วออกมาแก้ไขใหม่ จะต้องมีการปรับปรุง แฟ้มข้อมูลช่วยเหลือและใช้เวลาในการประมวลผลค่อนข้างนาน โปรแกรมในระบบแบตช์ที่นำมา ช่วยในการทำงานขั้นตอนนี้ รูปแบบการทำงานสามารถดูได้จากรูป 5.10

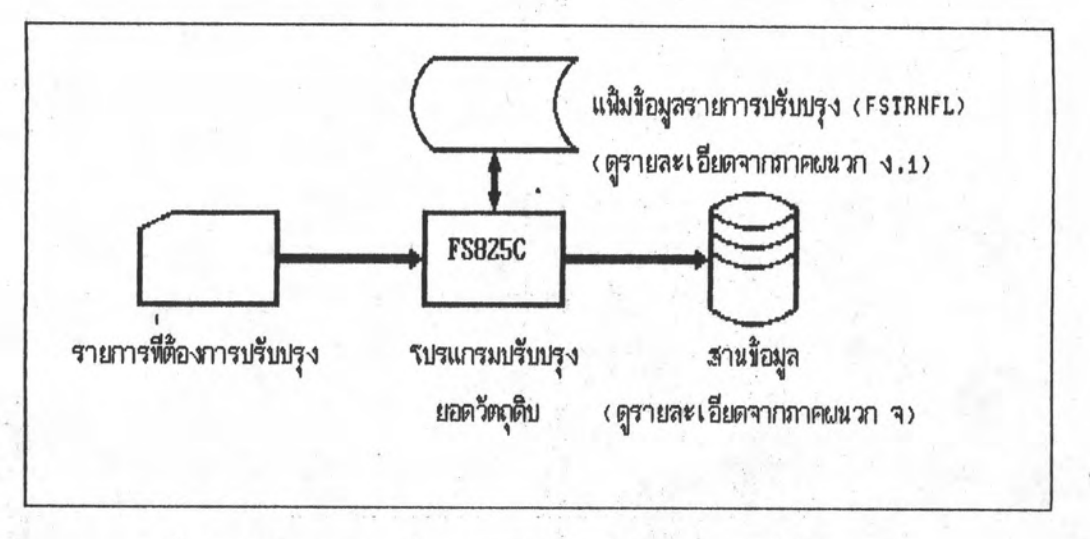

รูป 5.9 รบรแกรมการนาข้อมูลงบกากับสินค้าขาออกบรับบรุงยอดวัตถุดิบ

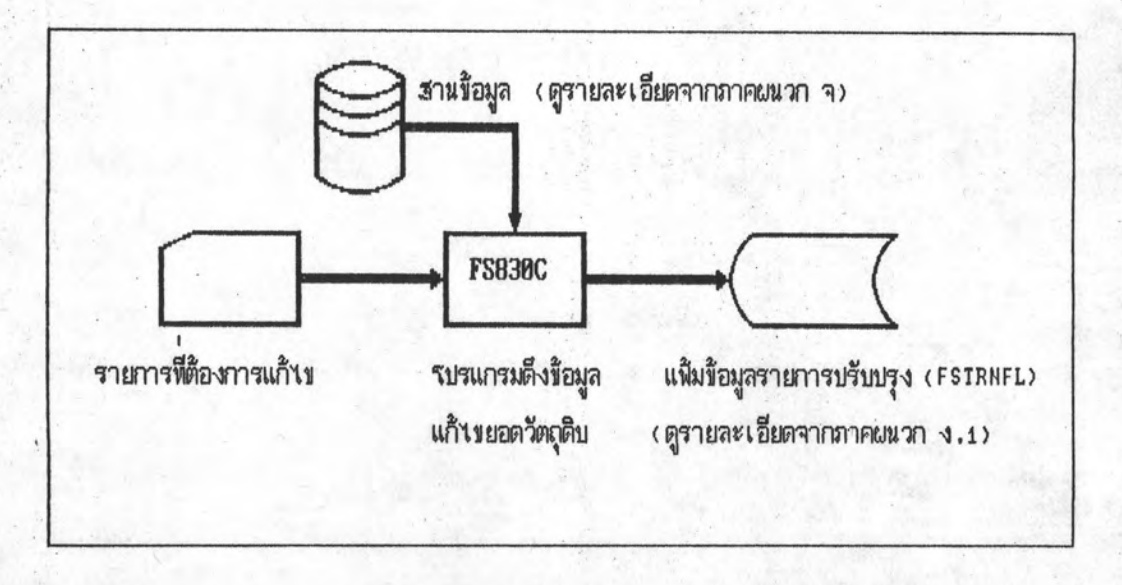

### รูป 5.10 รบรแกรมการดึงข้อมูลงบกทับสินค้าขาออกออกมาแก้งข

#### 5.5.3 การทดสอบโปรแกรมในระบบออนไลน์

เมื่อมีการสร้างระบบต้นแบบแล้ว จะมีการทดสอบโปรแกรมที่ได้สร้างขึ้น ใน การทดสอบโปรแกรมในระบบออนไลน์นี้ จะเลือกการนำเสนอข้อมูลในส่วนของการนำเสนอรายชื่อ วัตถุดิบที่ใต้รับการอนุมัตินำเข้าแล้ว ชิ่งจะมีขั้นตอนดังต่อไปนี้

เนื่องจากระบบคลังสินค้าทัณฑ์บนที่จะทดสอบนี้ได้จัดสร้างภายใต้ระบบวีเอสอี/เอสนี ชึ่ง จะมีขึ้นตอนการทำงานดังต่อไปนี้

- DIAL VSEPROD เพื่อเข้าสู่ระบบออนไลน์ชี้ไอซีเอส (CICS)  $1)$
- ใส่ชื่อและรหัสผ่าน  $2)$
- เรียกโปรแกรมของระบบคลังสินค้าทัณฑ์บน โดยเรียก FS00 แล้วกด Enter จะ  $3)$ ปรากฎจอภาพหลักของระบบดังรูป 5.11
- เลือกข้อ 4 แล้วกด Enter เพื่อเข้าสู่ระบบนำเสนอในรูปแบบออนไลน์ จะปรากฏ  $4)$ จอภาพรายการย่อยของระบบนำเสนอในรูปแบบออนไลน์ ดังรูป 5.12
- เลือกข้อ 2 แล้วกด Enter เพื่อดูรายชื่อวัตถุดิบที่ได้รับอนุมัติแล้วจะปรากฎจอภาพ  $5)$ ดังรูป 5.13 ซึ่งจะแสดงรายชื่อวัตถุดิบต่าง ๆ
- เลือกรายชื่อวัตถุดิบชื่อ 'BEZEL' โดยใส่อักษร 'X' ข้างหน้าแล้วกด Enter จะ  $6)$ ปรากฏตั้งรูป 5.14 บอกว่าวัตถุดิบชนิดนี้ประกอบอยู่ในสูตรการผลิตใดบ้าง
- 7) จากจอภาพที่ 5.14 นี้สามารถดูหน้าถัดไปได้ด้วยการกด PF8 หรือข้อนหลังด้วย การกด PF7 หากต้องการเลิกทำงานให้กด PF1 จนกว่าจะออกจากระบบ

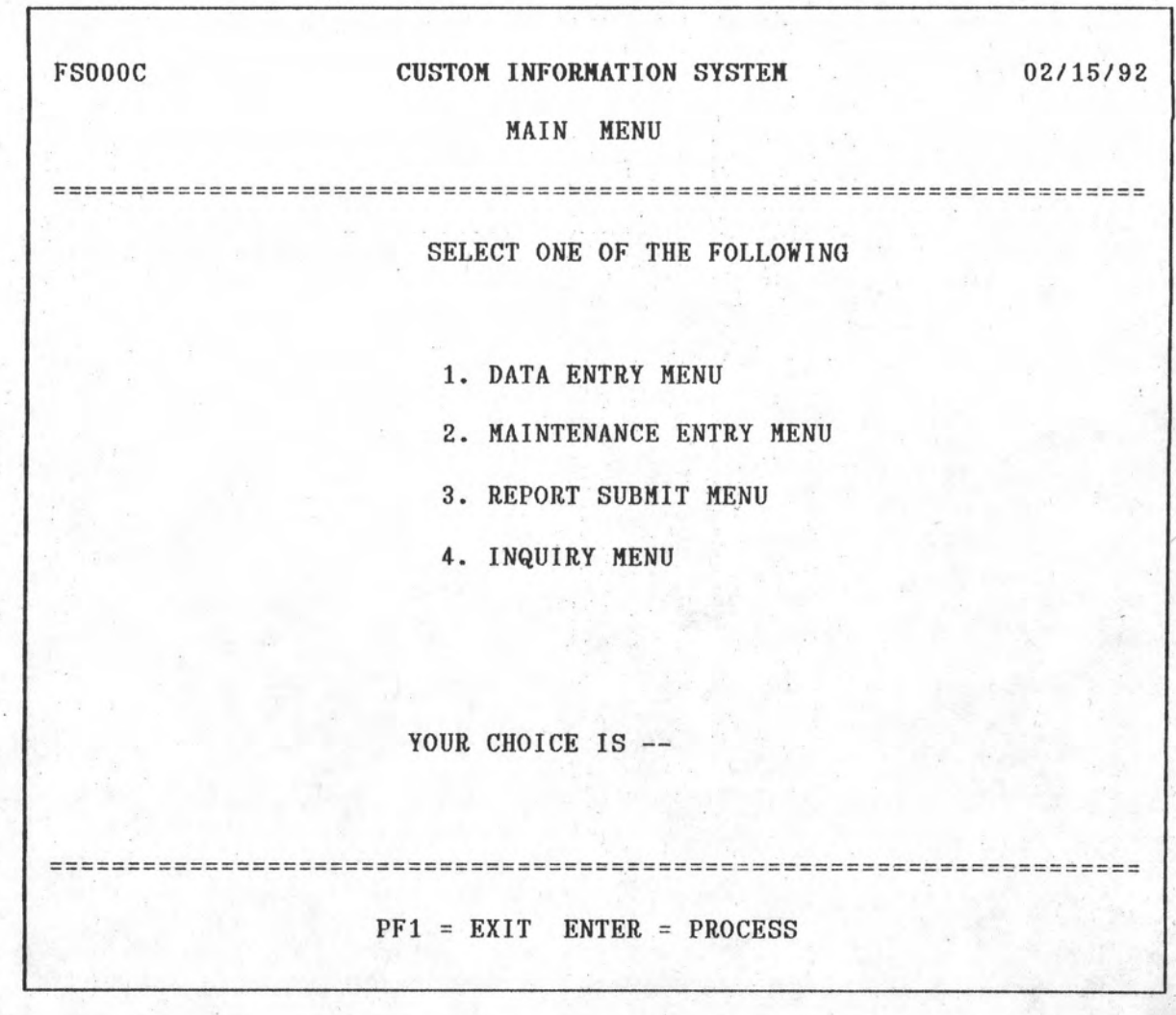

รูปที่ 5.11 แสดงจอภาพรายการหลักของโปรแกรมระบบคลังสินค้าทัณฑ์บน

เลือกข้อ 4 แล้วกด Enter

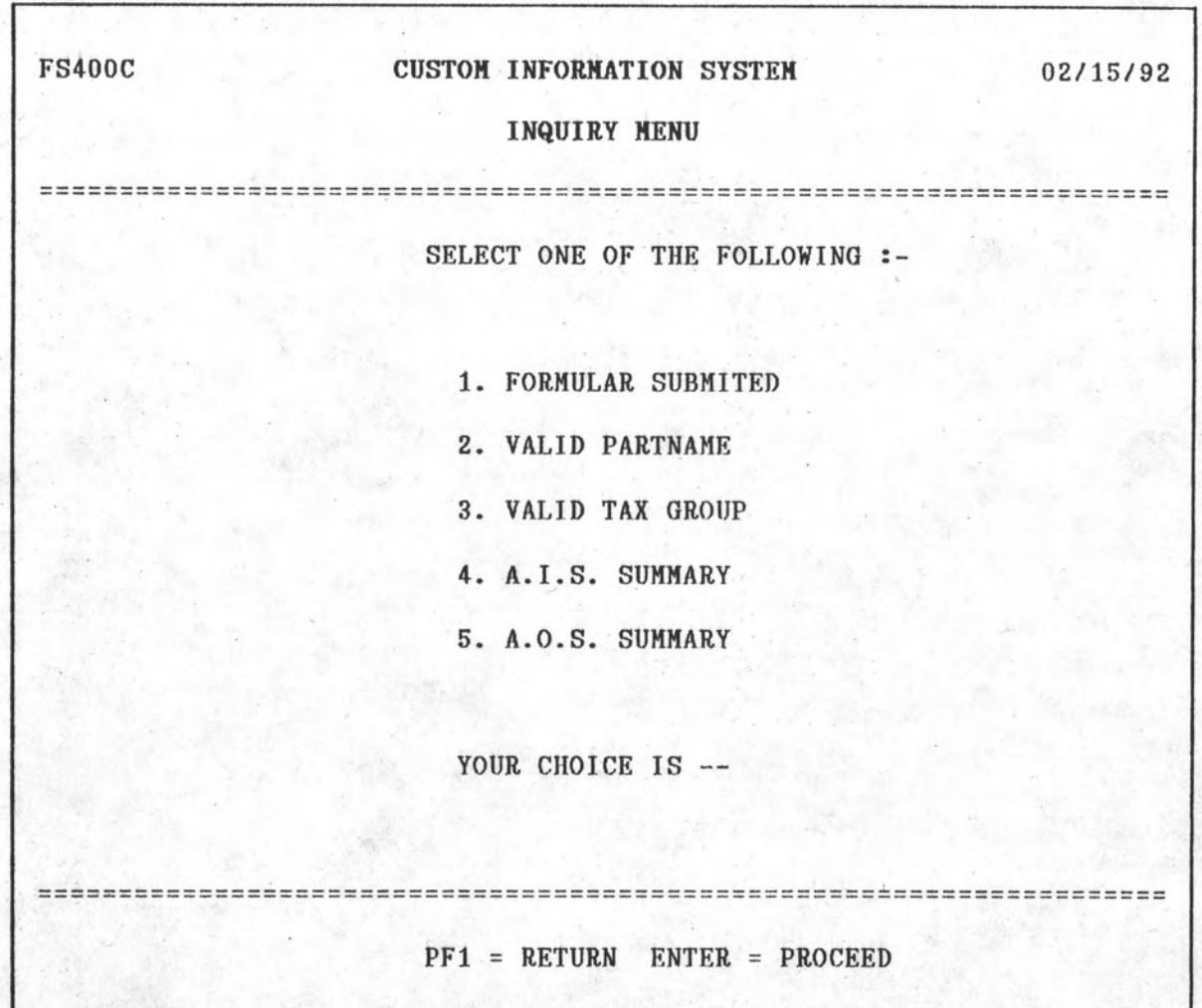

รูป 5.12 แสดงจอภาพรายการหลักของระบบการนำเสนอในรูปออนไลน์

เลือกท้อ 2 แล้วกด Enter

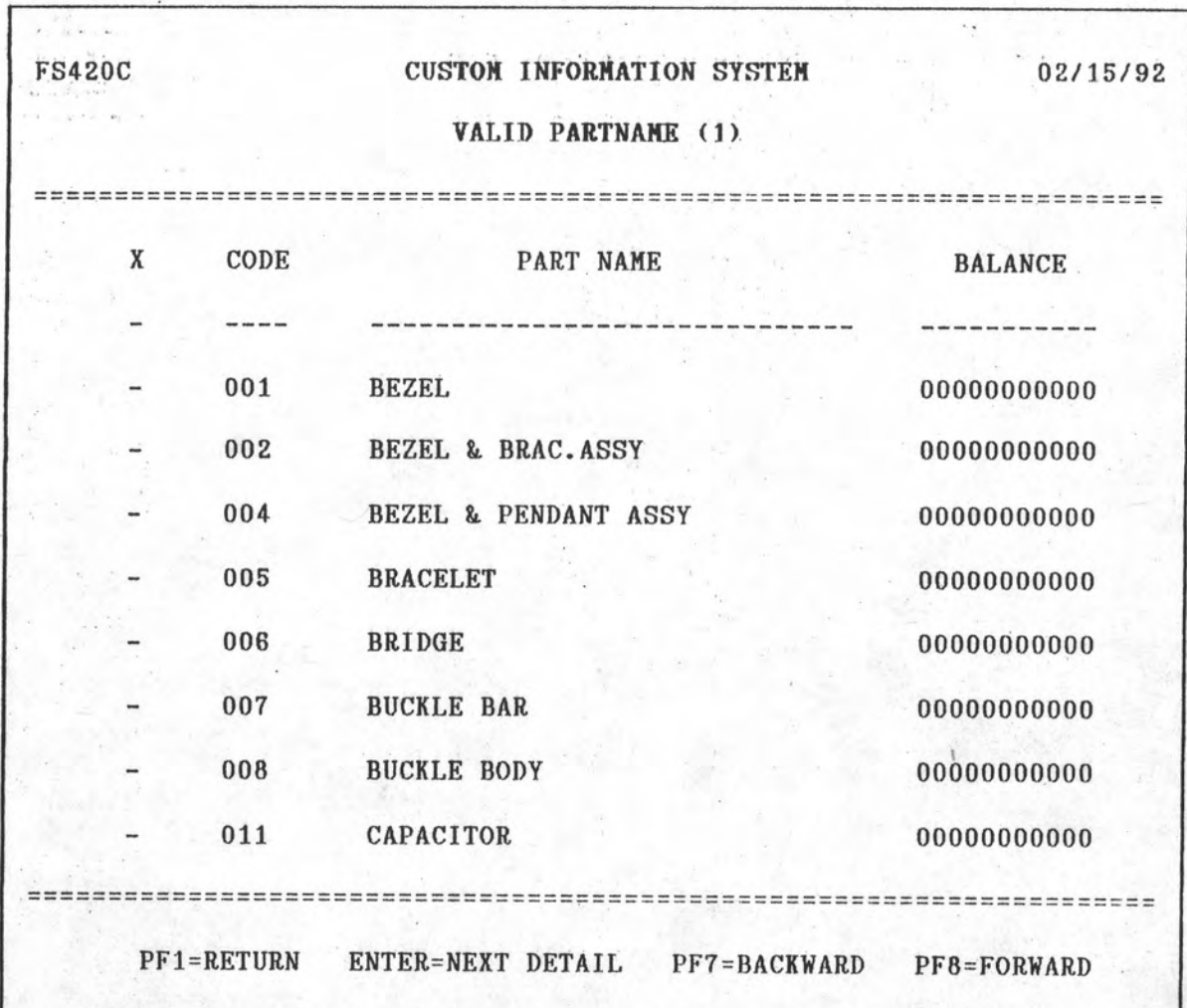

รูป 5.13 แสดงจอภาพรายละเอียดวัตถุดิบที่ได้รับการอนุมัตินำเข้า

ใส่ 'x' หน้าวัตถุดิบที่สื่อ BEZEL แล้วกด Enter

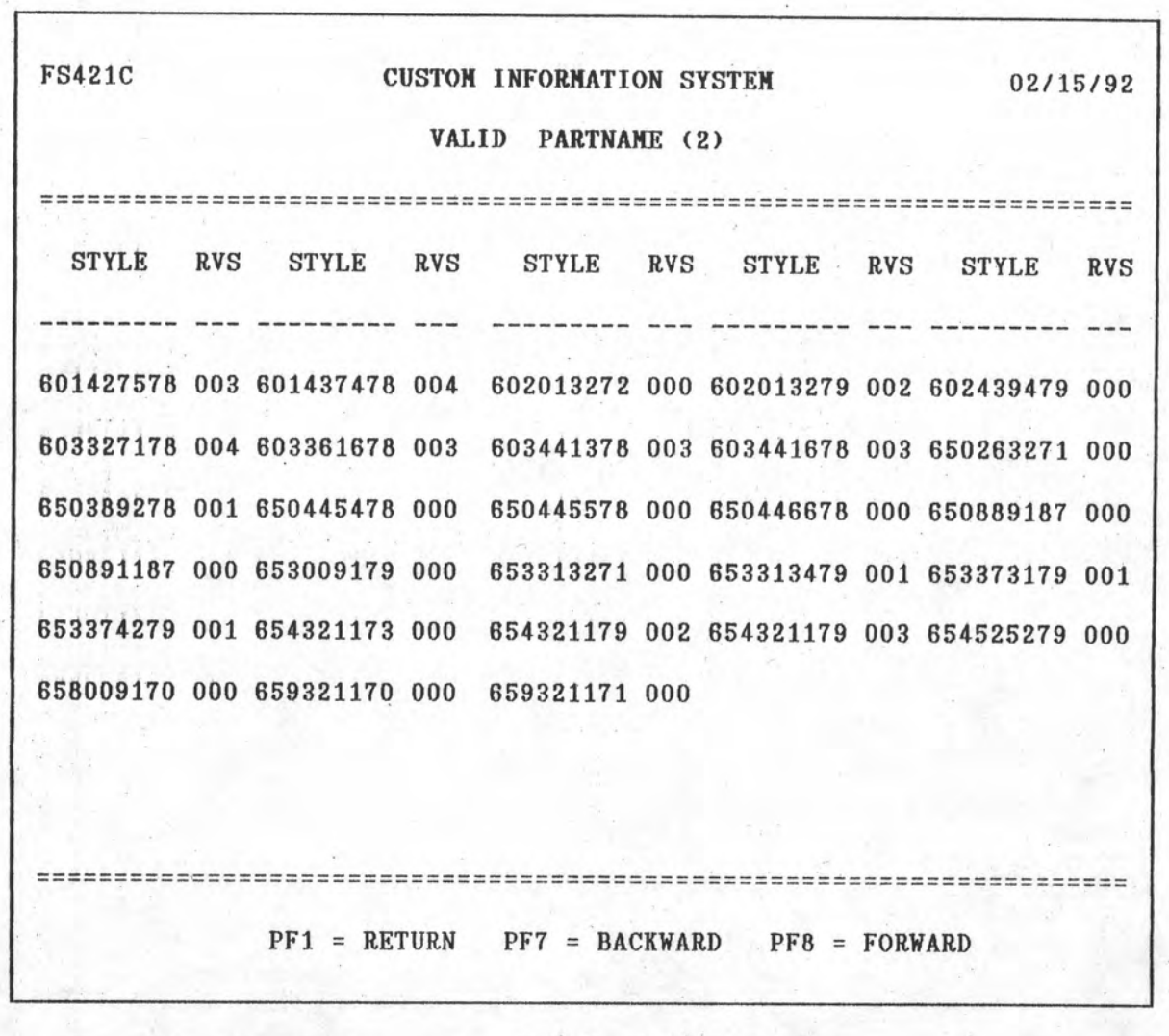

รูป 5.14 แสดงจอภาพสูตรการผลิตที่ใช้วัตถุดิบที่ชื่อ 'BEZEL'

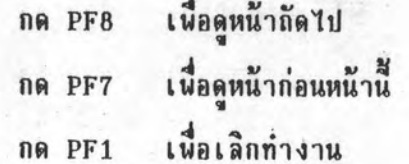

#### 5.5.4 การทดสอบโปรแกรมในระบบแบตช์

การทดสอบโปรแกรมระบบแบตช์นั้นทำได้โดยการส่งงานจากระบบออนไลน์ไป ประมวลผลในระบบแบตช์ ในการทดสอบโปรแกรมในระบบแบตช์นี้ จะเลือกการนำเสนอข้อมูล เกี่ยวกับการตรวจสอบคลังสินค้าโดยกรมศุลกากร โดยเลือกเอาการนำเสนอรายงานสรุปสูตร การผลิตที่ฮื่อขออนุมัติ

เนื่องจากระบบคลังสินค้าทัณฑ์บนที่จะทดสอบนี้ได้จัดสร้างภายใต้ระบบวีเอสอี/เอสนี ชึ่ง จะมีขั้นตอนการทำงานดังต่อไปนี้

- 1) DIAL VSEPROD เพื่อเข้าสู่ระบบออนไลน์ชีไอซีเอส (CICS)
- ใส่ที่อและรหัสผ่าน  $2)$
- 3) เรียกโปรแกรมของระบบคลังสินค้าทัณฑ์บน โดยเรียก FS00 แล้วกด Enter จะ ปรากฏจอภาพหลักของระบบดังรูป 5.11
- เลือกข้อ 3 แล้วกด Enter เพื่อเข้าสู่ระบบนำเสนอในรูปแบบรายงาน จะปรากฏ  $4)$ จอภาพรายการย่อยของระบบนำเสนอในรูปแบบรายงาน ดังรูป 5.15
- เลือกข้อ 2 แล้วกด Enter เพื่อเข้าสู่การนำเสนอรายงานเกี่ยวกับการตรวจสอบ  $5)$ คลังสินค้าโดยกรมศุลกากร แล้วจะปรากฎจอภาพดังรูป 5.16
- เลือกข้อ 1 แล้วกด Enter เพื่อส่งงานไปประมวลผลภายใต้ระบบแบตช์ ซึ่งจะมี  $6)$ ท้อความบอกว่าได้ส่งงานไปประมวลผลภายใต้ระบบแบตช์แล้วดังนี้ 'JOB JFS955C HAS BEEN SUBMITTED FOR PROCESSING' ตัวอย่างรายงานจะดูได้จากรูป 5.17
- เมื่อต้องการเลิกทำงานให้กด PF1 จนกว่าจะออกจากระบบ  $7)$

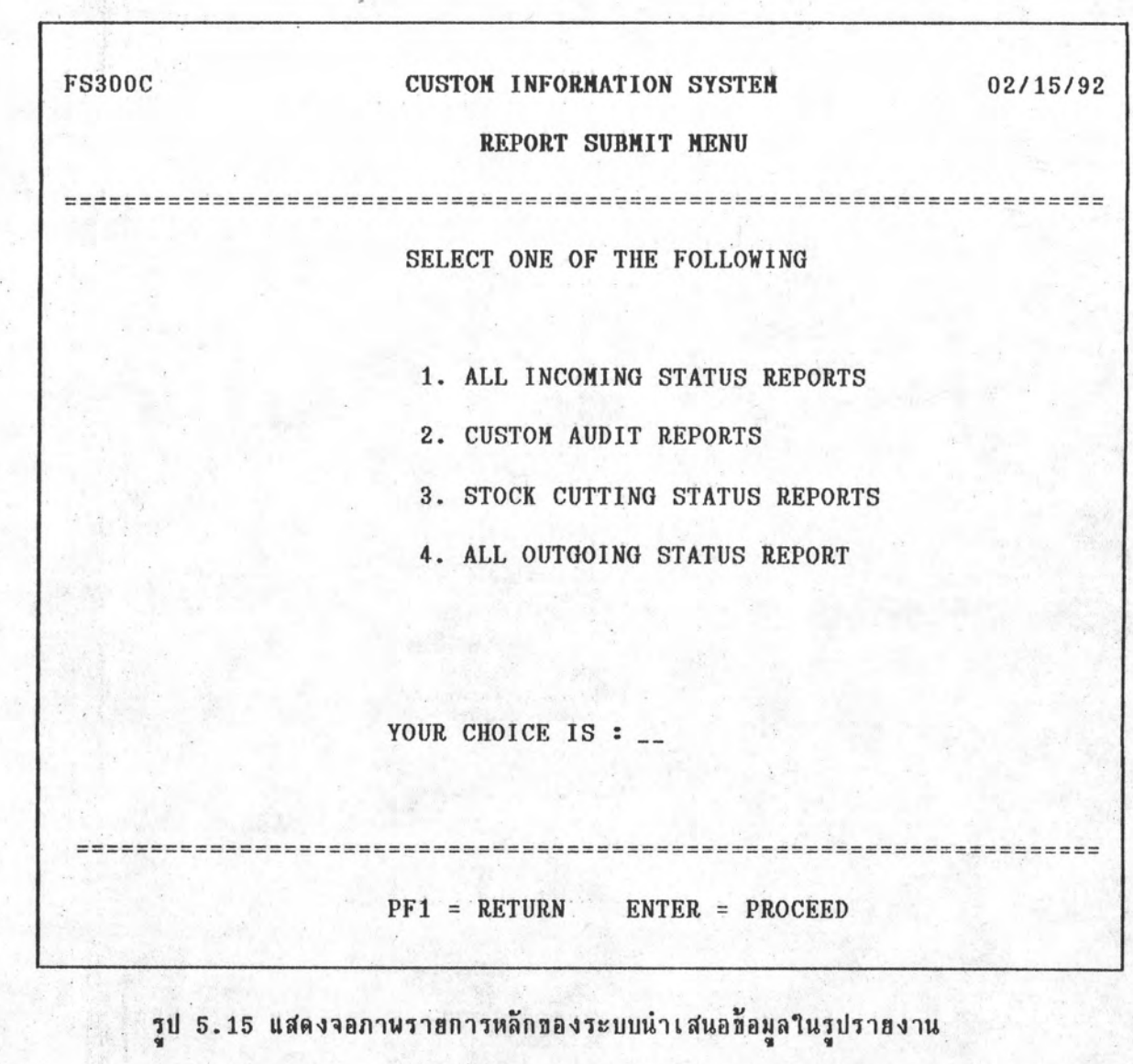

82

เลือกท้อ 2 แล้วกด Enter

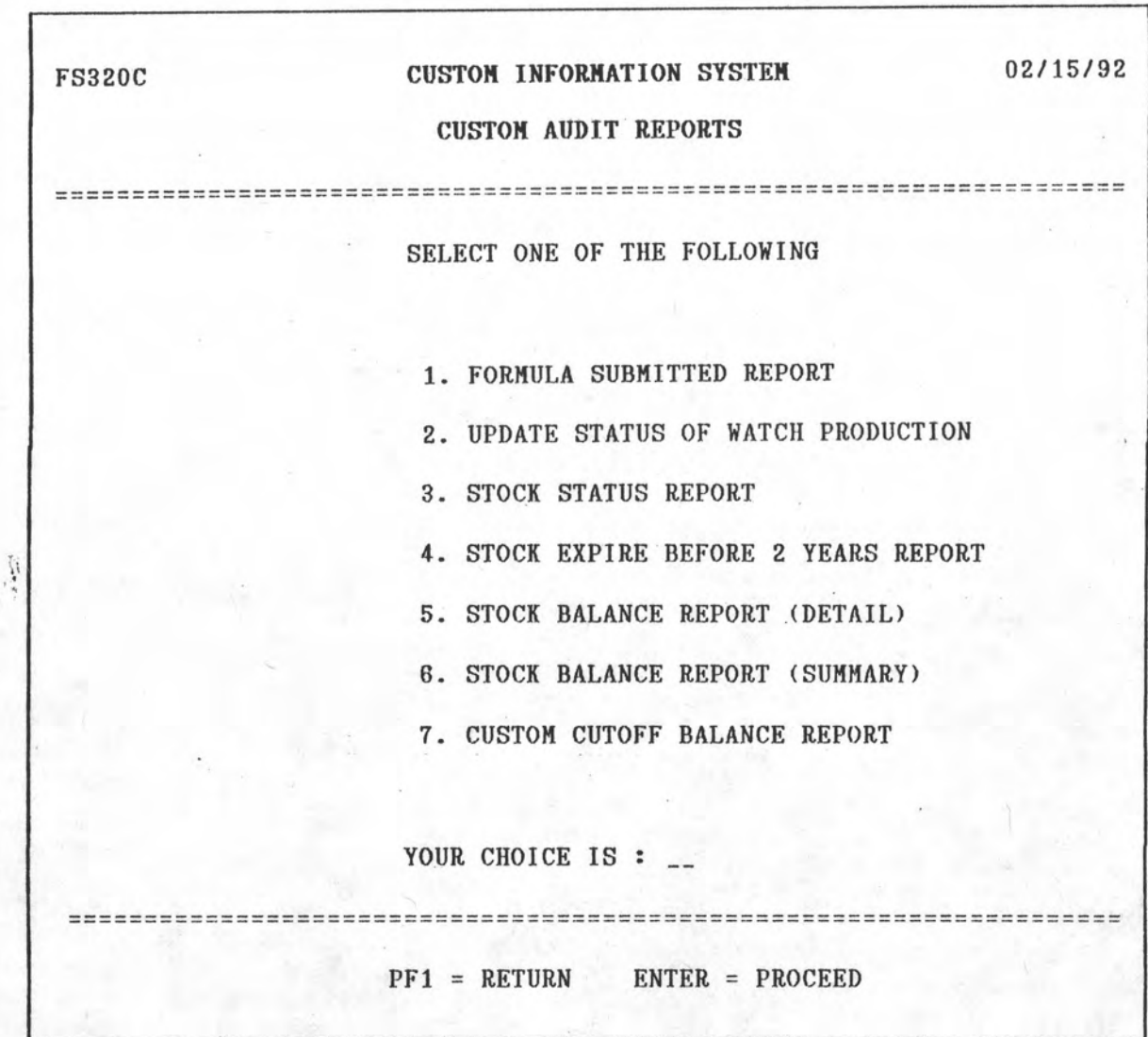

รูป 5.16 แสดงจอภาพรายการย่อยของรายงานเกี่ยวกับการตรวจสอบคลังสินค้าทัณฑ์บน

เลือกท้อ 1 แล้วกด Enter กด PF1 เมื่อต้องการเลิกทำงาน

# CUSTOM INFORMATION SYSTEM<br>FORMULAR REVISE

**2FS955C** 

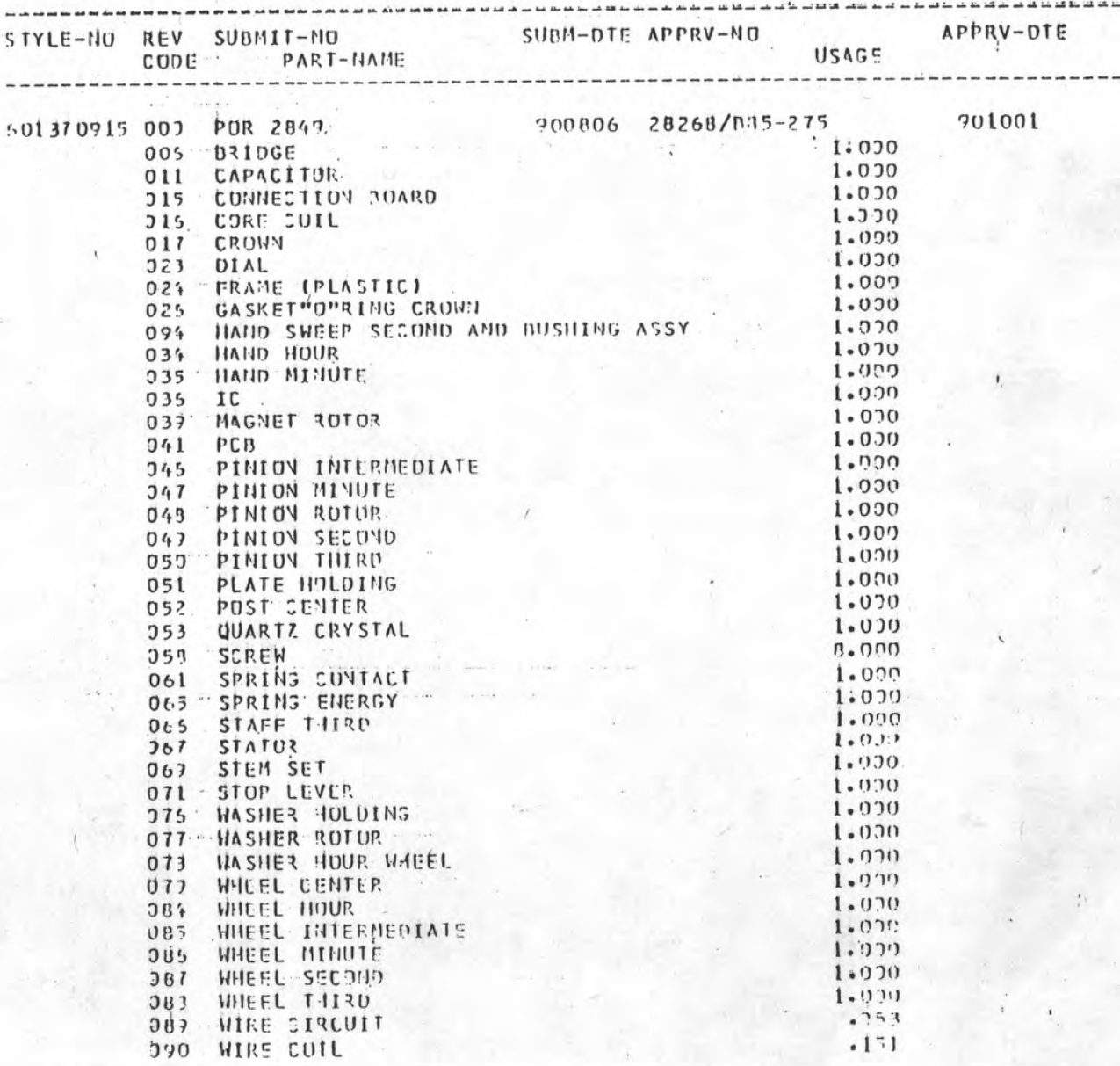

ตัวอย่างรายงานสรุปสูตรการผลิตที่ยื่นขออนุมัติ  $\begin{array}{c} \n 311 \quad 5.17 \n \end{array}$ 

 $.151$ 

84

 $PAGE$